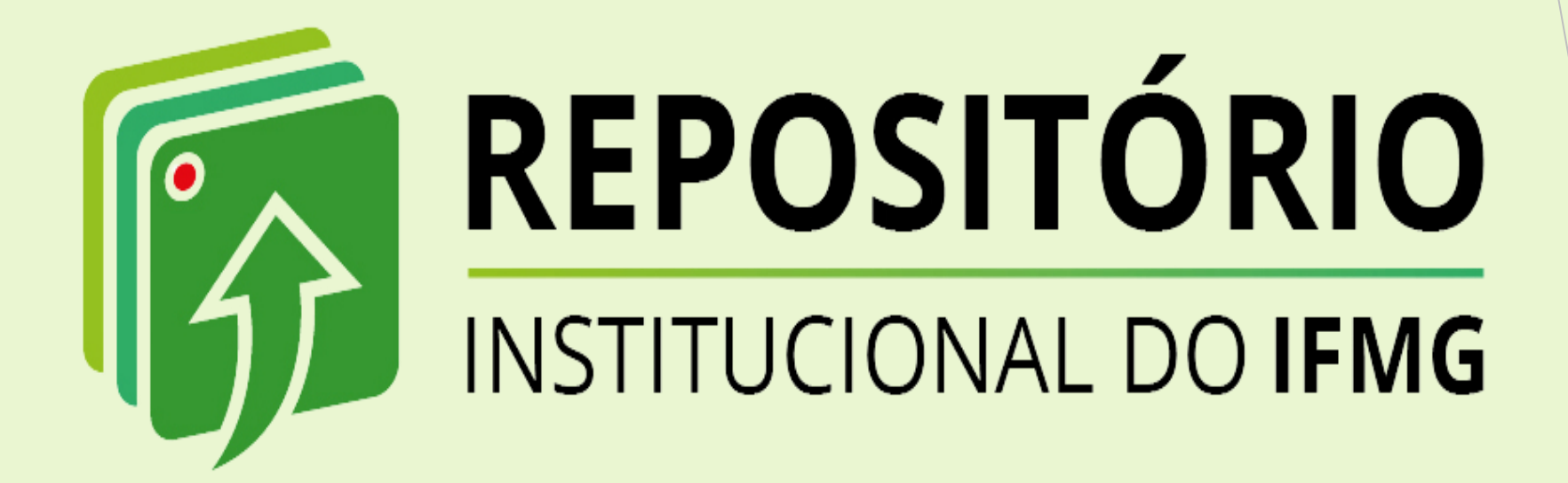

# *TUTORIAL DE AUTODEPÓSITO - TRABALHO DE CONCLUSÃO DE CURSO*

*Biblioteca José Bernardino Reis Ouro Branco 2023*

## *Conhecendo o RI-IFMG*

- o *O Repositório Institucional do Instituto Federal de Minas Gerais (RI-IFMG)) tem o objetivo de reunir, armazenar preservar e disseminar as produções técnicocientíficas produzidas no âmbito do IFMG, representando um importante mecanismo de gestão da informação institucional.*
- o *Sua função primordial é organizar em uma única plataforma, a produção técnicocientífica da instituição, com vistas a estimular, de forma ampla, a circulação do conhecimento. Fortalecendo o livre acesso à informação científica entre os campi do IFMG. e, da mesma forma, potencializando o acesso dessas produções no contexto nacional e internacional.*
- o *O RI-IFMG foi desenvolvida em software livre, em consonância com os princípios do acesso aberto, sendo seu conteúdo de livre acesso, tanto no contexto nacional quanto internacional.*

# *Estrutura hierárquica informacional*

*O RI-IFMG contém 4 comunidade com subcomunidades e coleções de itens (documentos) representando as áreas de conhecimento abarcadas pelos cursos ofertados pela instituição.*

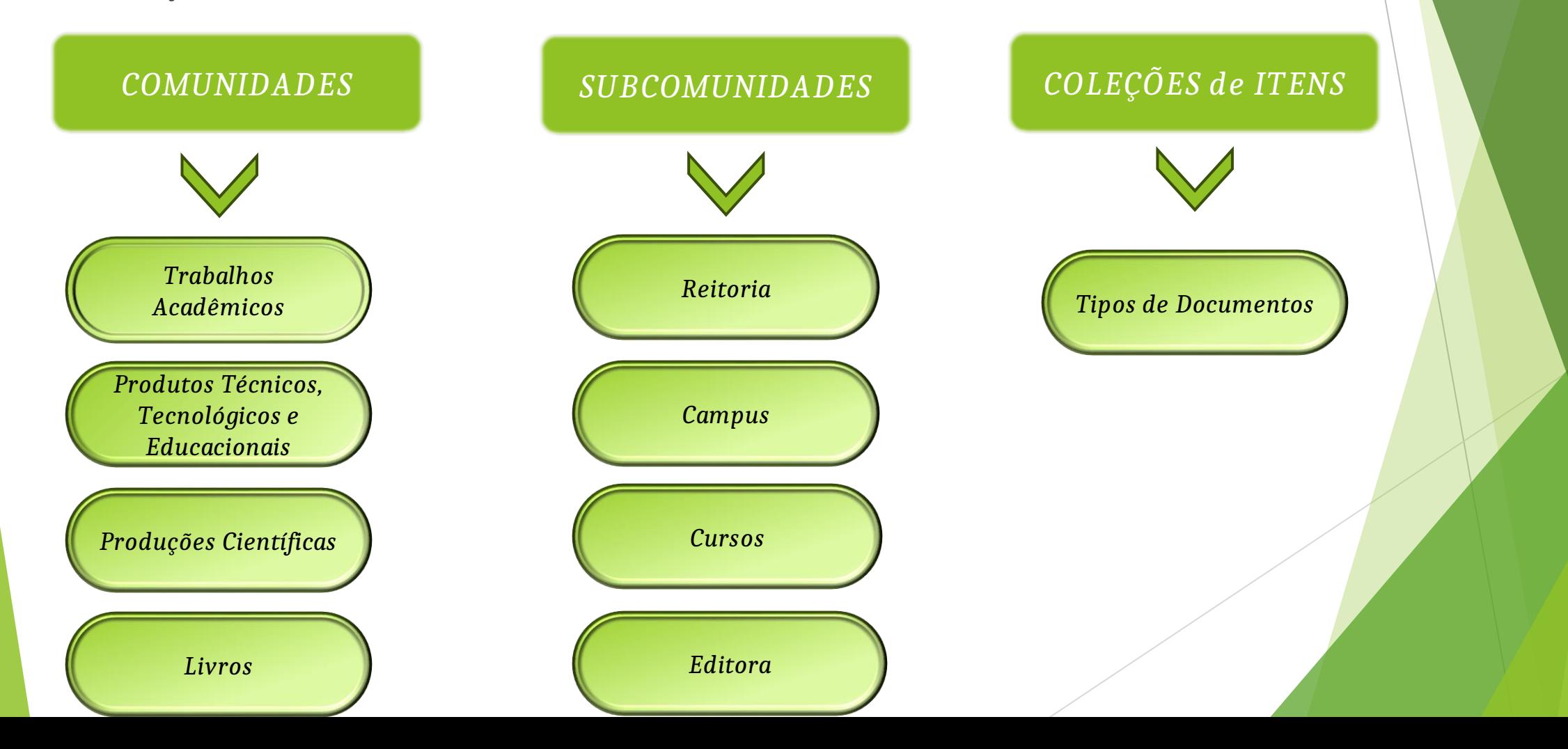

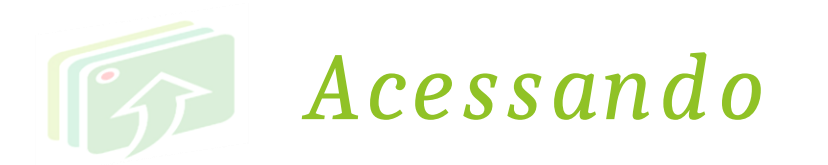

## *Através da página da Biblioteca no site do campus Ouro Branco:*

### *<https://www.ifmg.edu.br/ourobranco>*

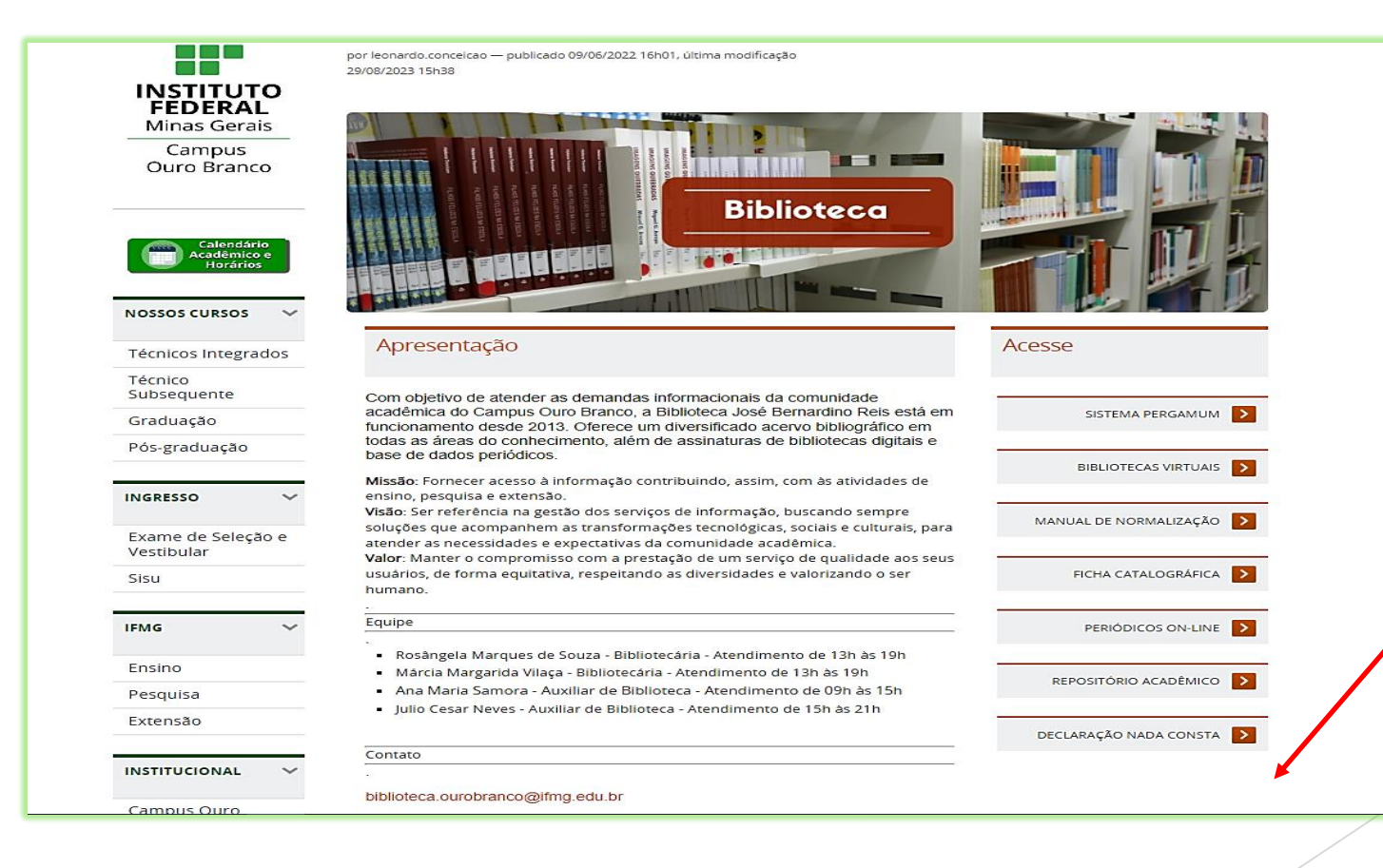

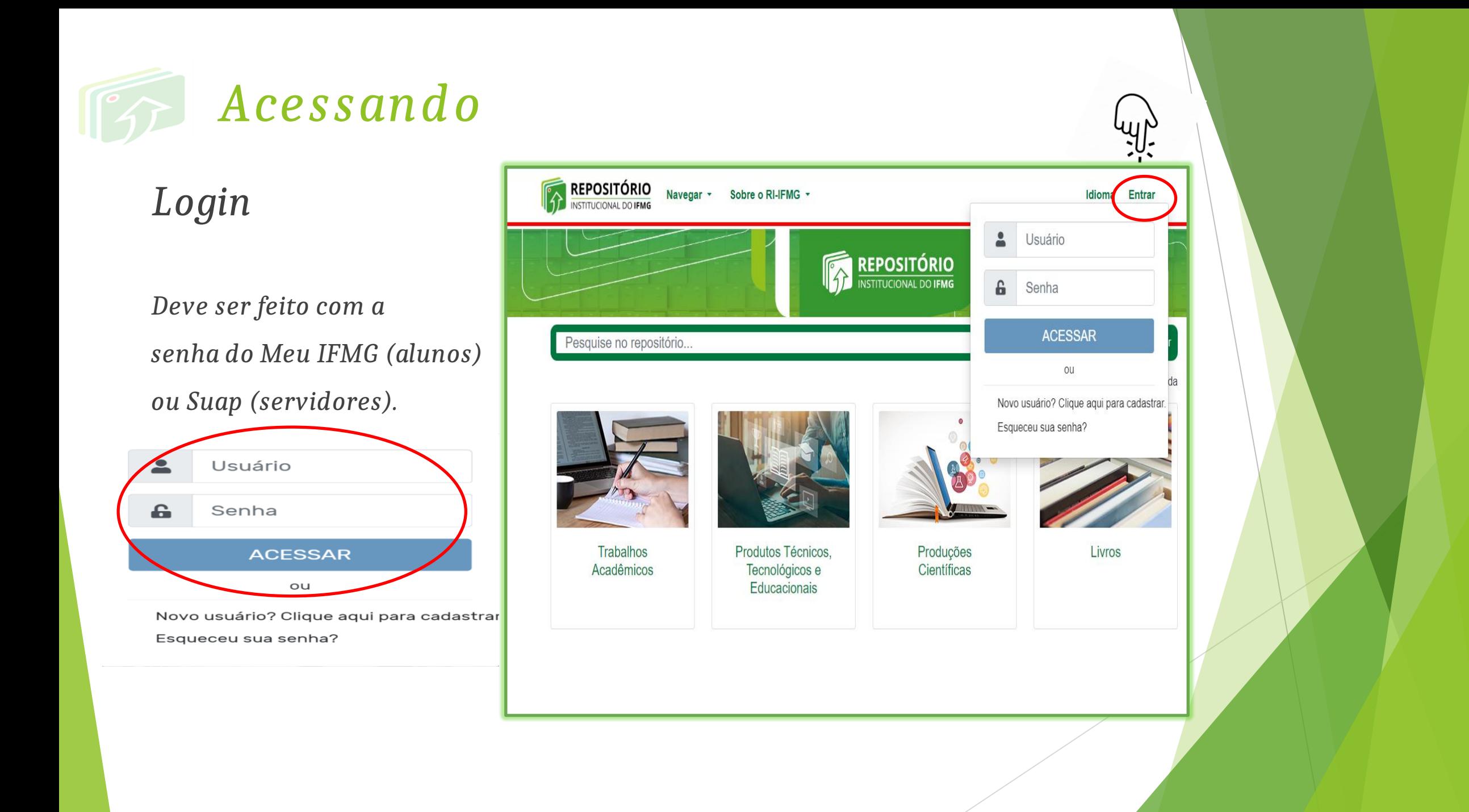

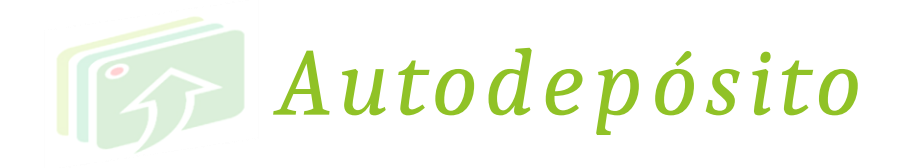

*Escolha a comunidade desejada.*

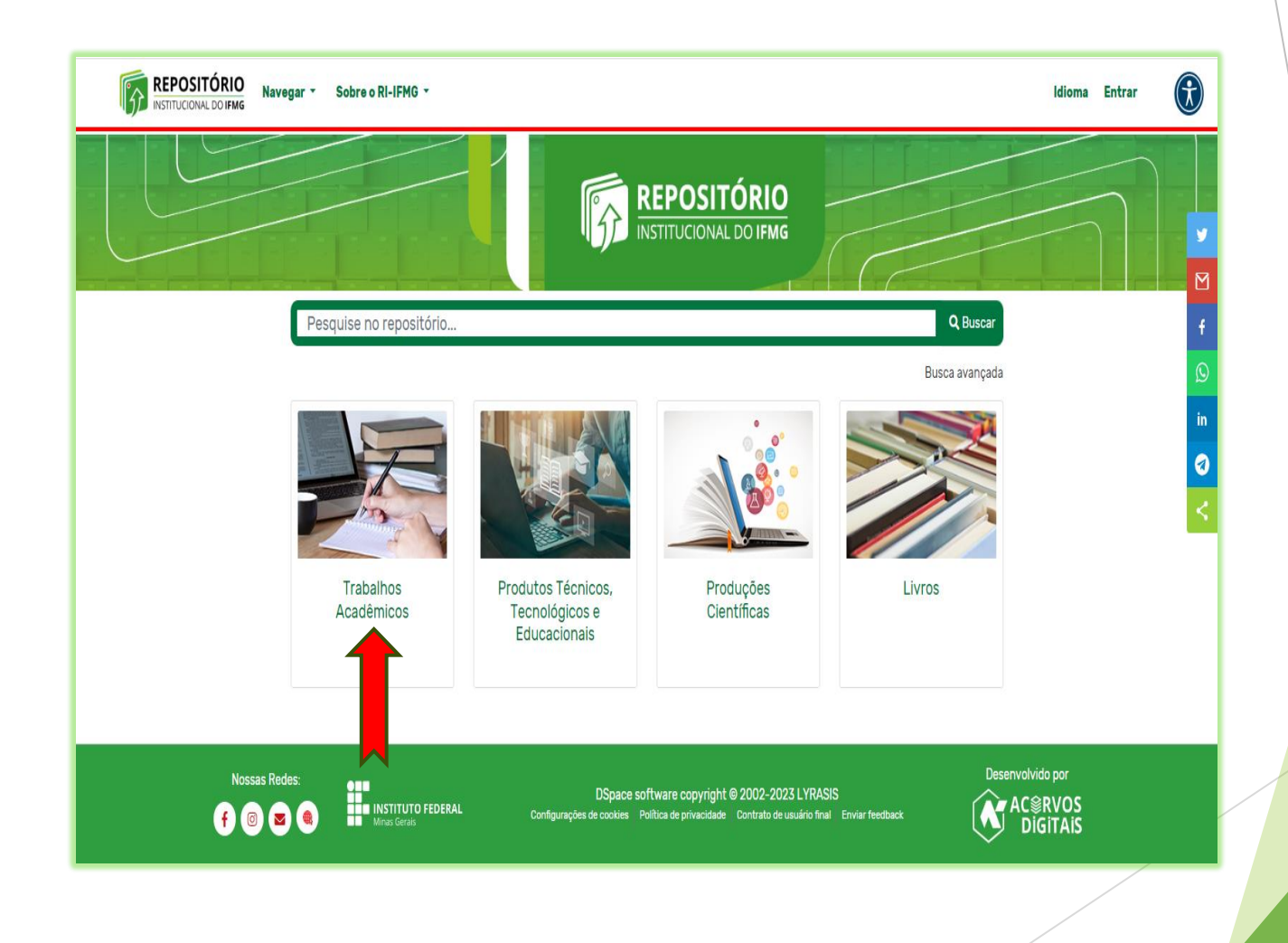

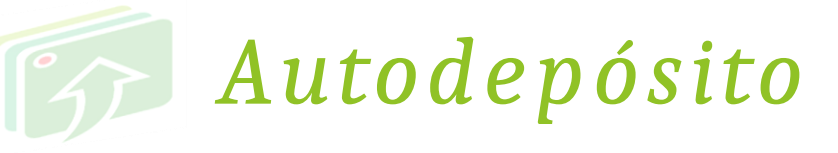

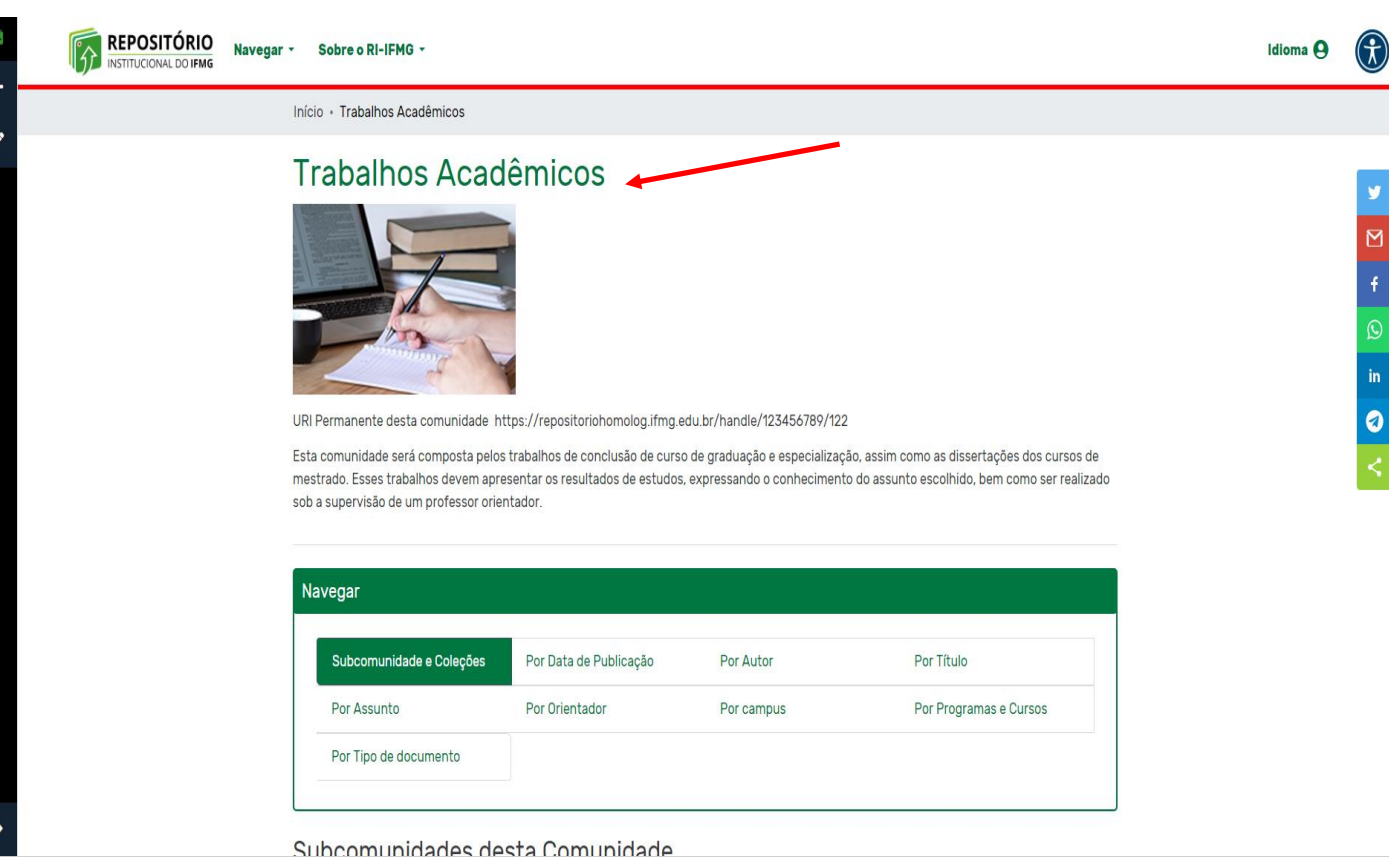

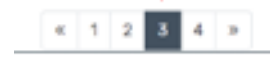

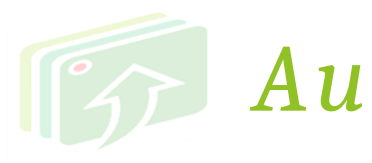

## *Autodepósito*

*Escolha a subcomunidade (campus).*

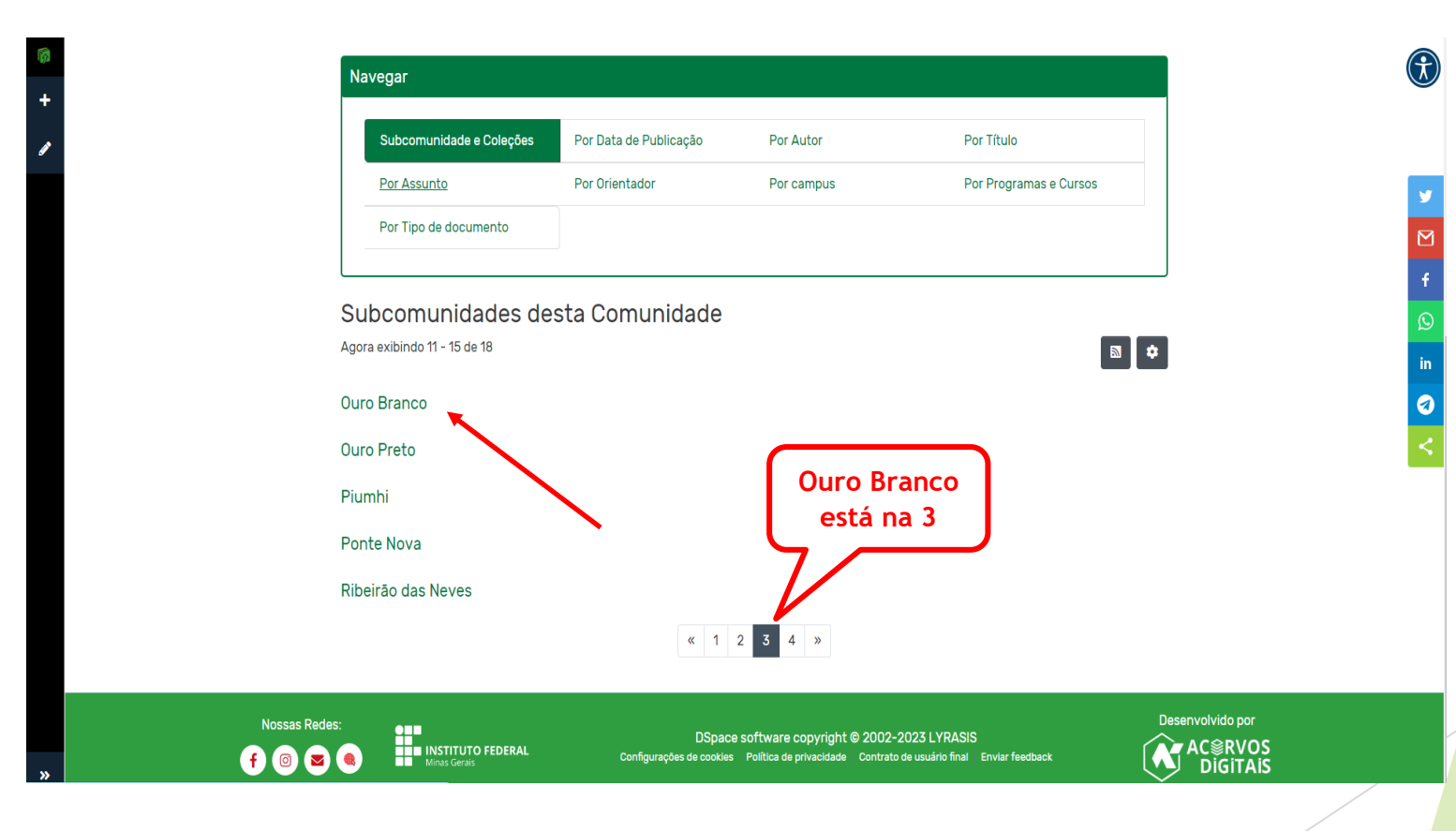

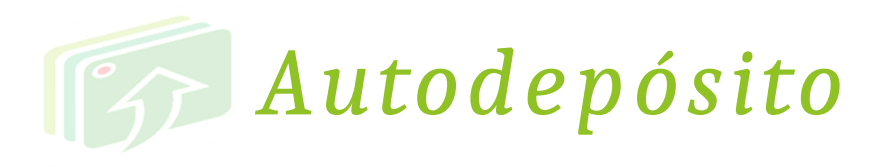

## *Escolha o curso*

*desejado*.

#### **Ouro Branco**

ua muguchingua - sygre unging

URI Permanente desta comunidade https://repositorio.ifmg.edu.br/handle/123456789/647

#### Navegar Subcomunidade e Coleções Por Data de Publicação Por Autor Por Título Por Orientador Por Assunto Por campus Por Programas e Cursos Por Tipo de documento Subcomunidades desta Comunidade  $\begin{bmatrix} \begin{array}{c} \mathbf{B} \end{array} \end{bmatrix} \begin{bmatrix} \Phi \end{bmatrix}$ Agora exibindo 1 - 5 de 7 Bacharelado em Administração **Procure seu**  Bacharelado em Engenharia Metalúrgica **curso por aqui**Bacharelado em Sistemas de Informação Especialização em Gestão de Negócios Especialização em Práticas Avaliativas

 $\bigcirc$ 

 $\bullet$ 

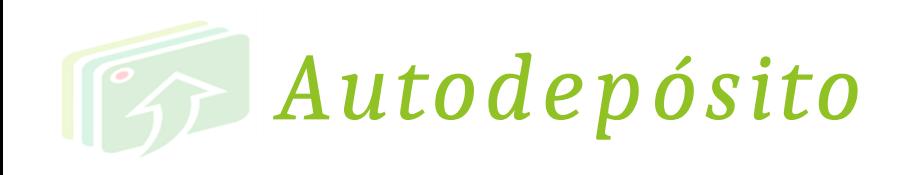

Clique na coleção

(documento).

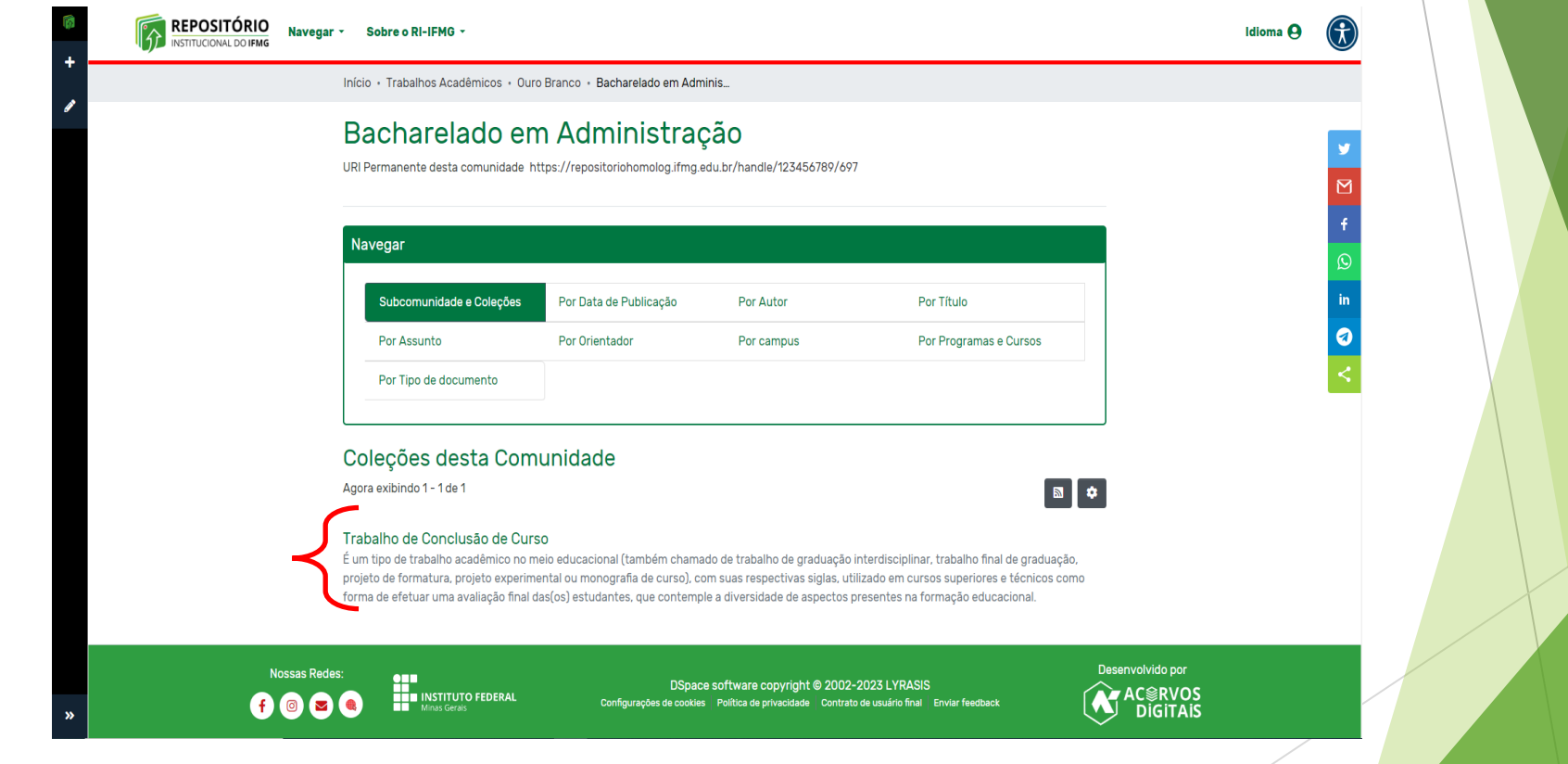

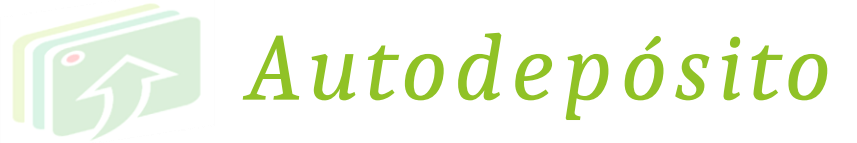

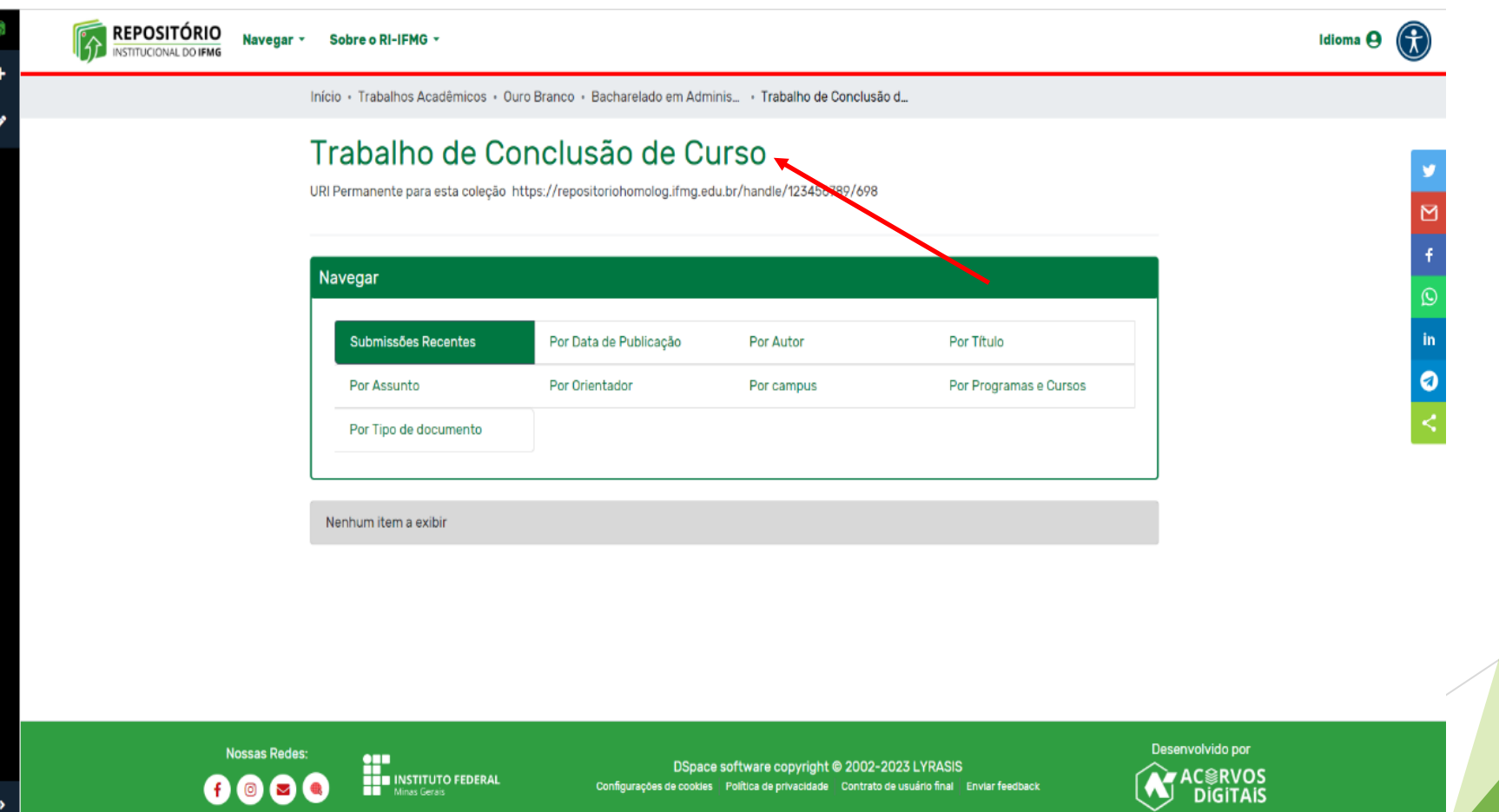

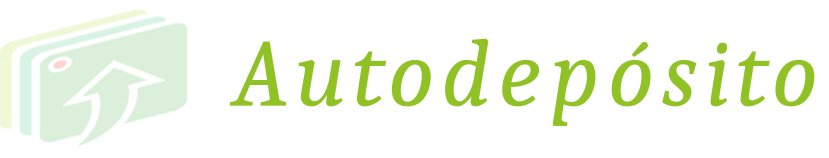

Clicar em nova (1),

 $e$  Item  $(2)$ .

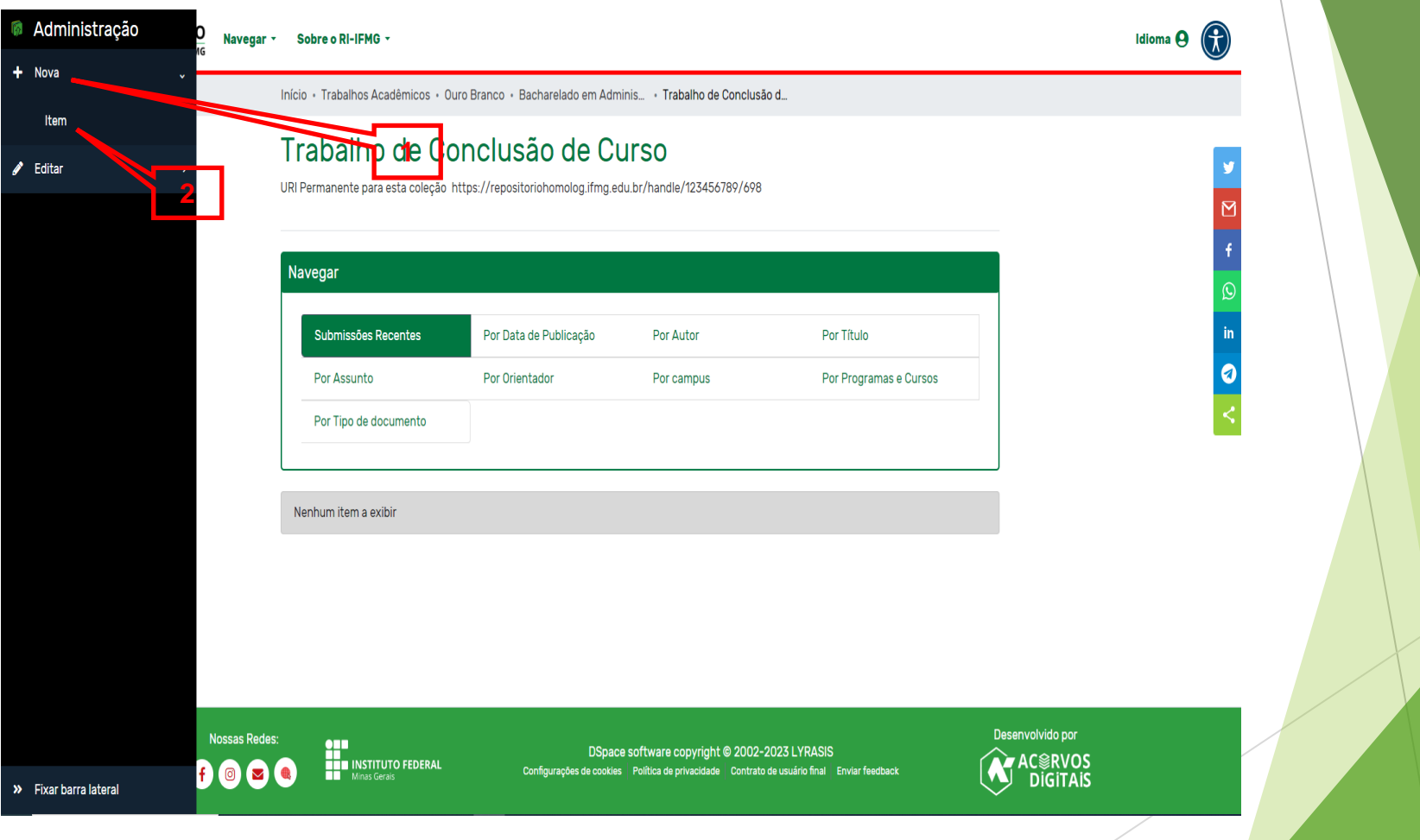

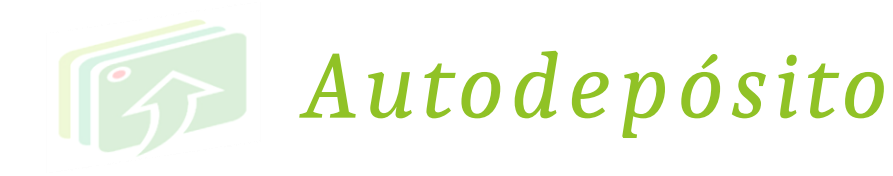

*Aguarde um instante....., abrirá a janela.*

*O primeiro a ser listado é sua escolha de campus e documento. Clique em cima.*

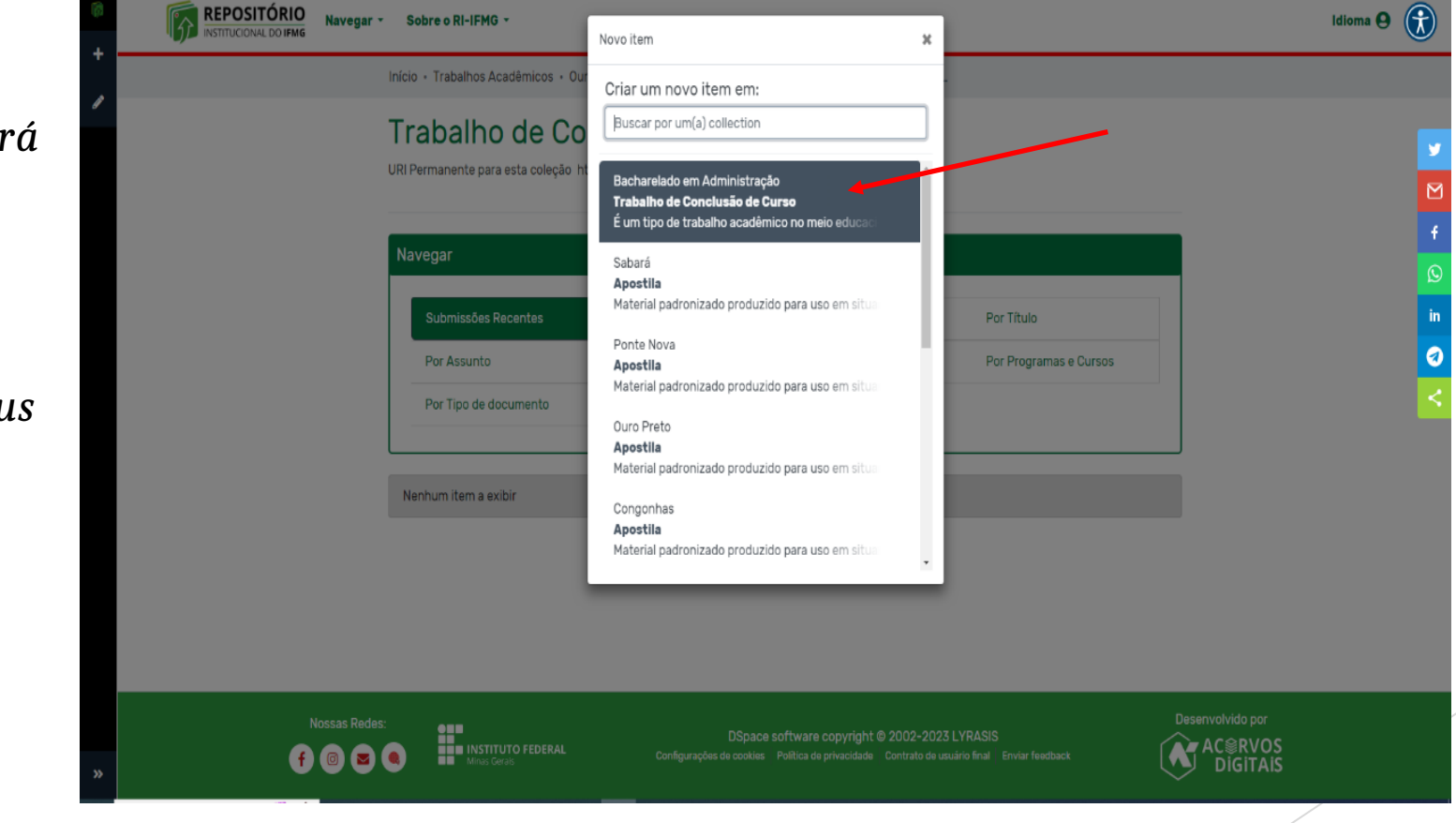

Navegar \* Sobre o RI-IFMG \*

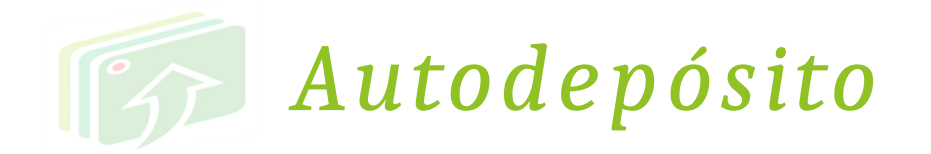

1 - *PRIMEIRO: Faça upload do arquivo. Nomear pelo título. DEVE SER A VERSÃO FINAL E ESTAR ASSINADA PELOS MEMBROS DA BANCA.*

*2- SEGUNDO: Preencha todo o formulário com os dados do documento .*

> *Campos obrigatórios contém asterisco.*

*Leia as instruções abaixo de cada campo para o correto preenchimento.*

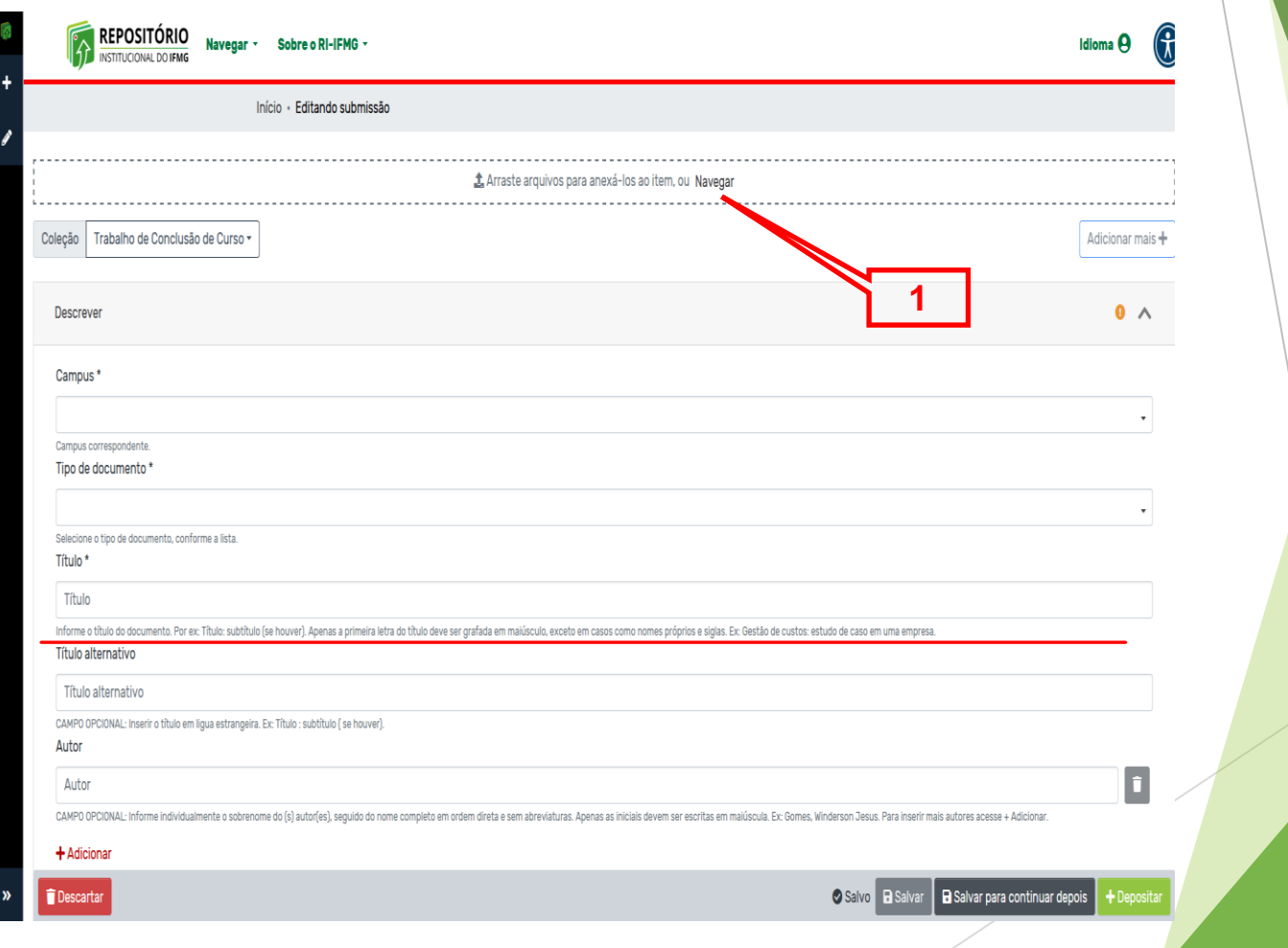

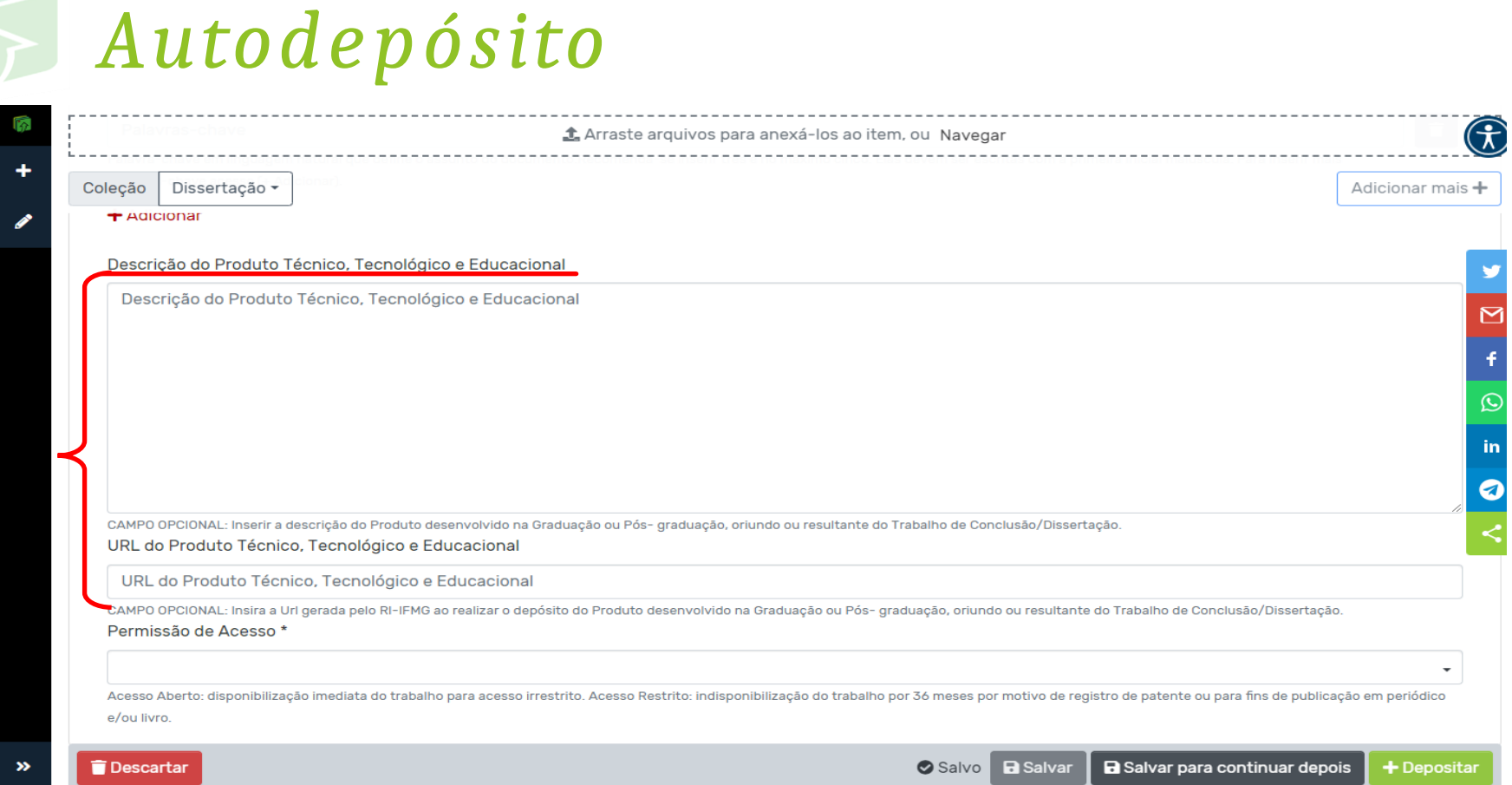

*O item Descrição do Produto Técnico, Tecnológico e Educacional, é para ser preenchido pelo aluno que elaborou o produto técnico juntamente com a Dissertação. Trata-se de uma pequena descrição e a URL desse produto.*

*\*PRIMEIRO o aluno deve inserir o produto técnico dentro da comunidade Produto Técnico, Tecnológico e Educacional, onde irá gerar o link para inserir no campo URL do Produto técnico, Tecnologico e Educacional.*

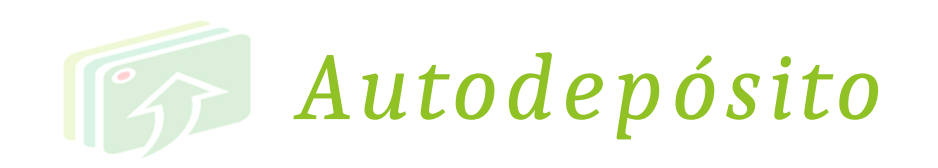

*Leia a licença e aceite os termos.*

*Clique em Salvar.*

*Após, clique em Depositar.*

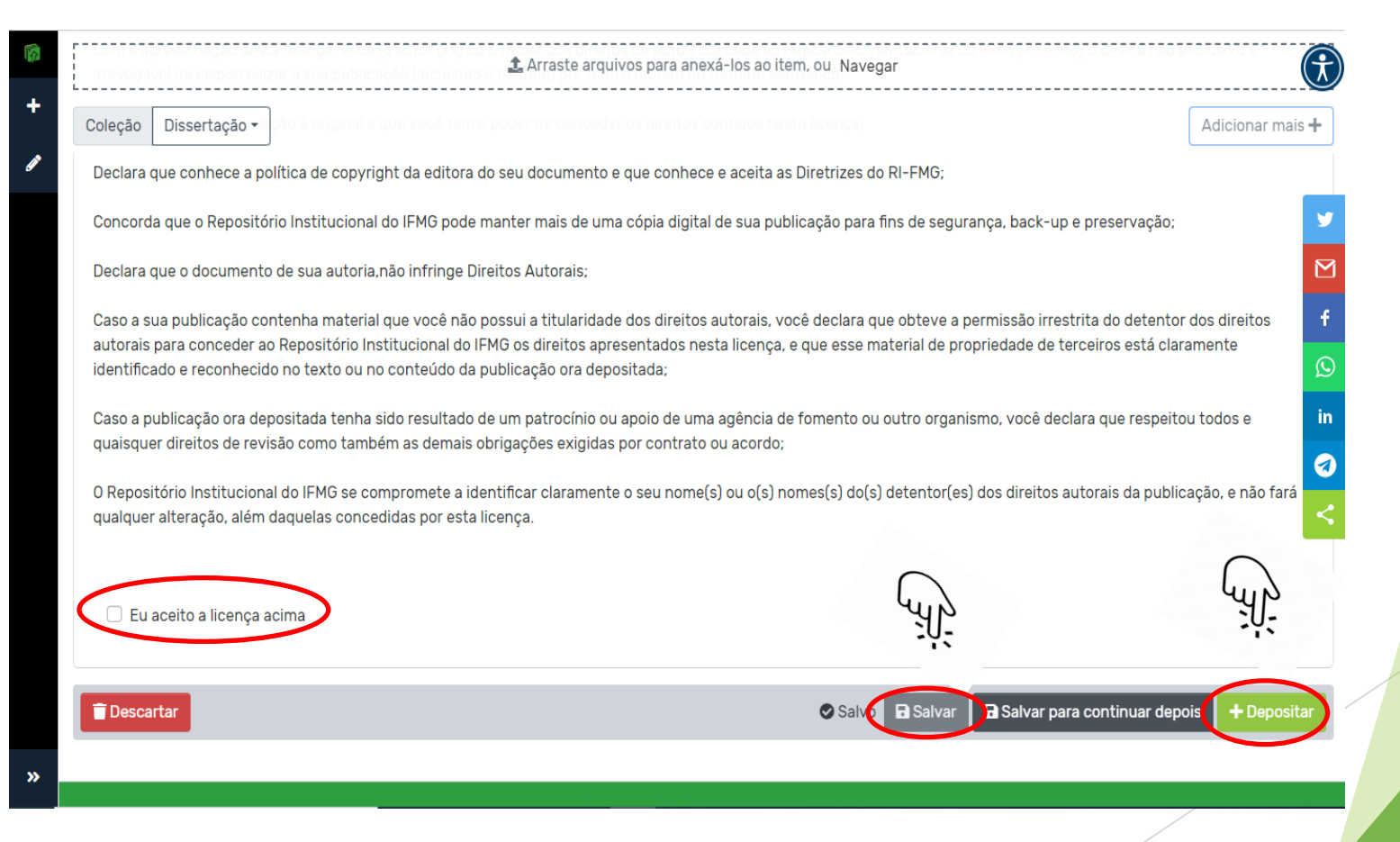

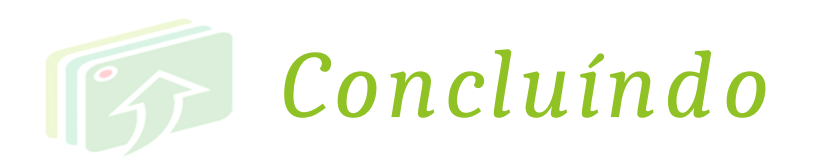

*Pronto! Sua submissão foi realizada.*

*Agora é só aguardar a notificação no seu e-mail ACADÊMICO* (xxxxxx@academico.ifmg.edu.br) *de finalização do processo e disponibilização do seu produto no repositório.*

*Você também deve acompanhar pelo RI-IFMG se seu produto já está disponível.*

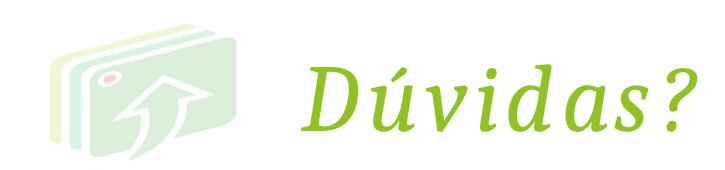

## *Entre em contato com a biblioteca pelo e-mail:*

*biblioteca.ourobranco@ifmg.edu.br*

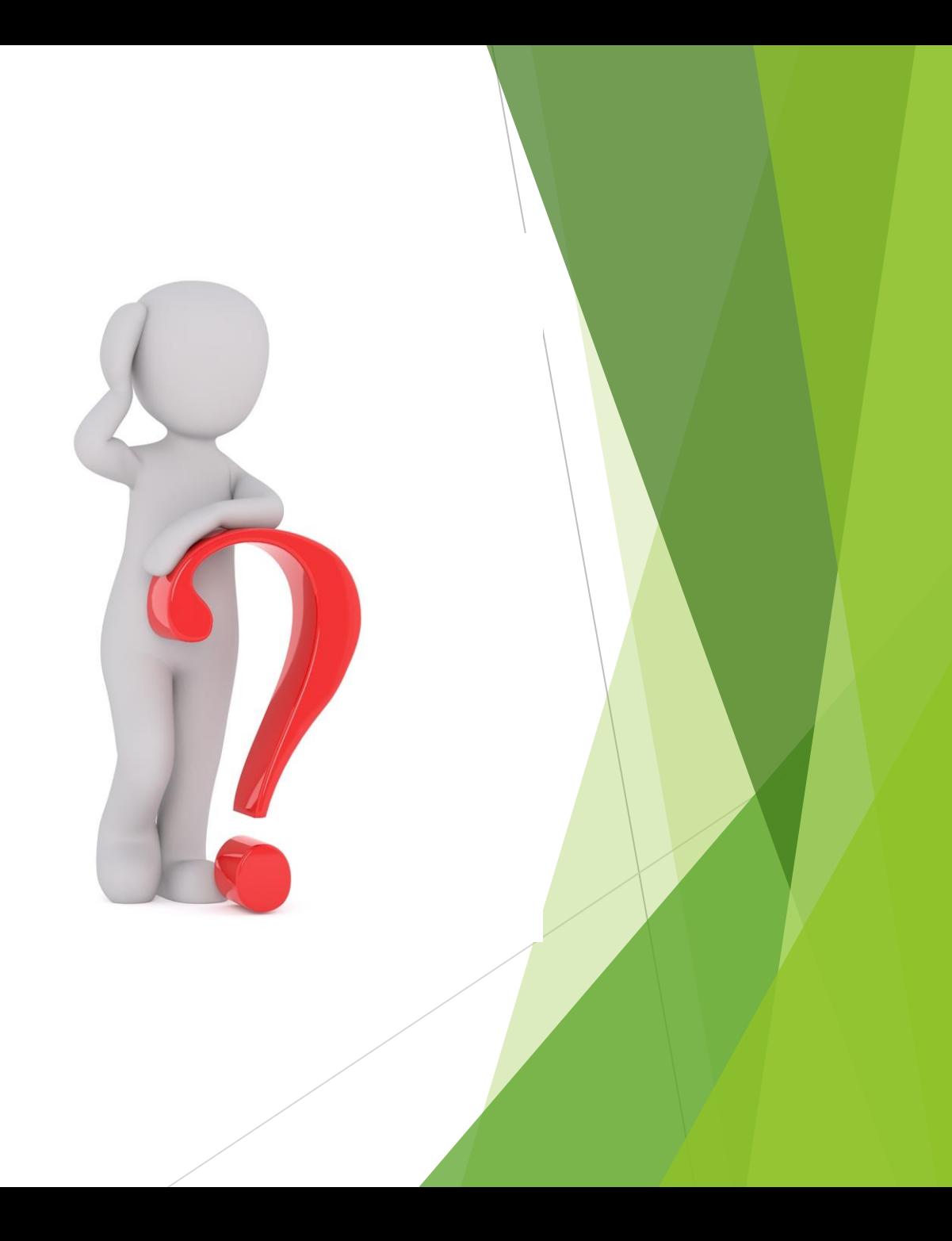